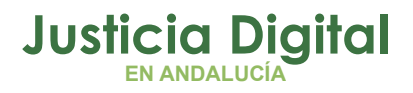

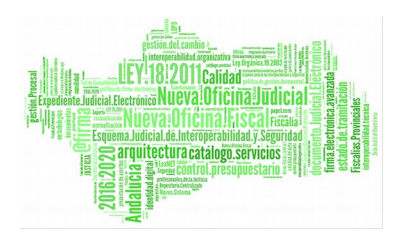

**Abbyy Transformer+** Manual Básico de Usuario (V 1.0.0)

04/02/2019

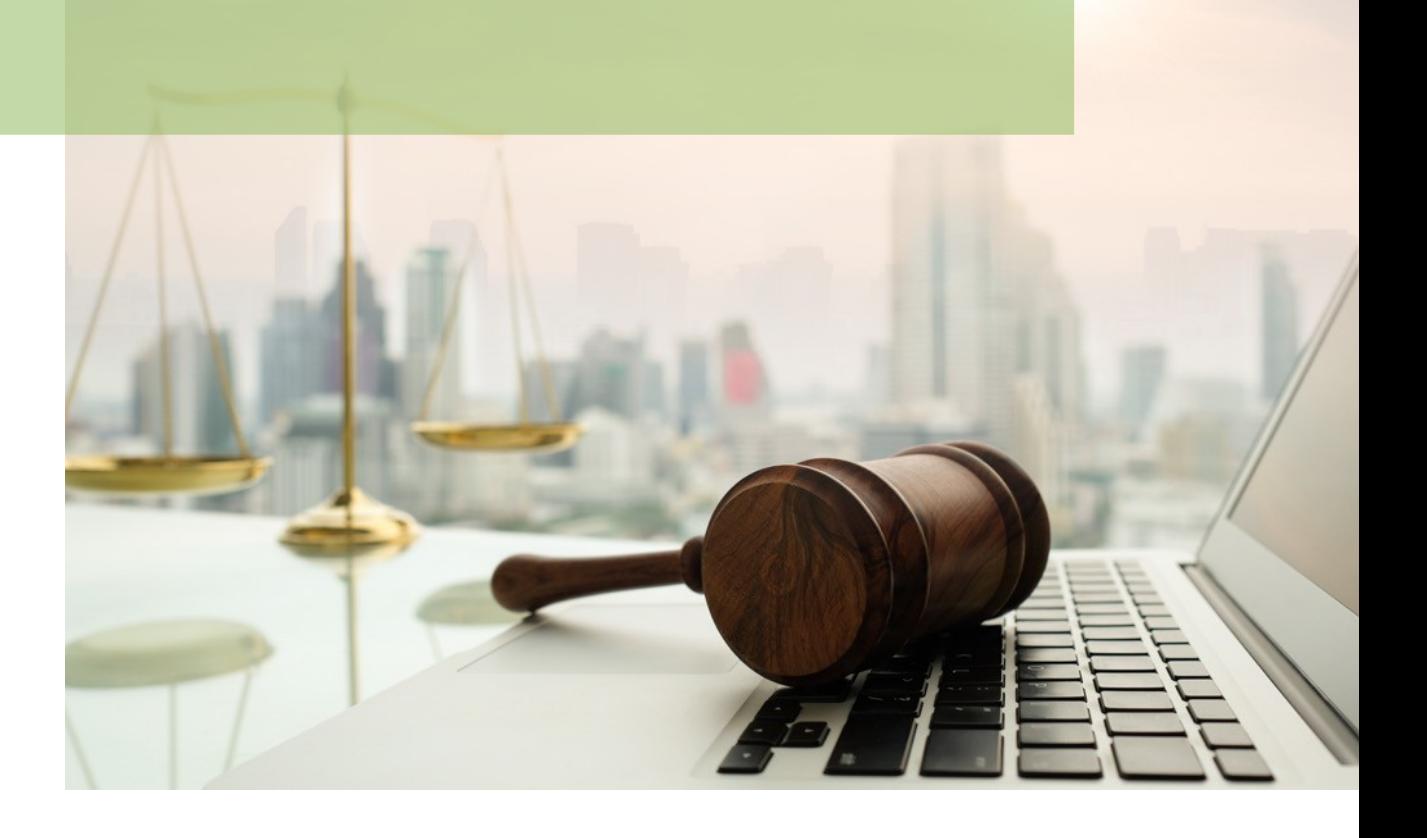

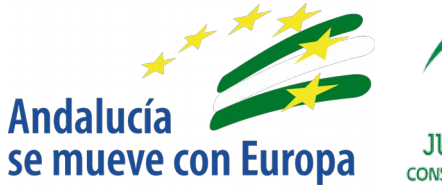

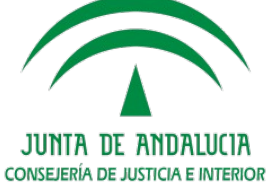

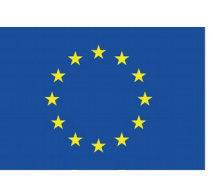

# **Unión Europea**

**Fondo Europeo** de Desarrollo Regional

D.G. DE INFRAESTRUCTURAS Y SISTEMAS Servicio de Informática Judicia**l**

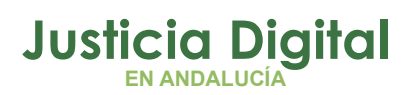

**Í**

**N**

**C**

**O**

**N**

**T**

**E**

**N**

**D**

**O**

 $\boldsymbol{\mathcal{S}}$ 

**D**

**C**

**E**

**D**

**E**

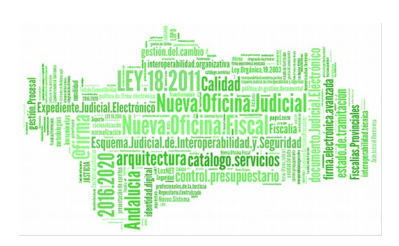

**01 Introducción**

**02 ¿Qué podemos hacer con el programa?**

**03 ¿Cómo podemos crear un documento PDF?**

**04 ¿Cómo mejorar la calidad de la imagen?**

**05 ¿Cómo convertir documentos en PDF?**

> **06 ¿Cómo girar las páginas de un documento?**

**07 ¿Cómo se editan los documentos PDF?**

**08 ¿Cómo copiar contenido de un documento PDF?**

**09 ¿Cómo agregar marcadores?**

**10 ¿Cómo se agregan sellos?**

**11 ¿Qué permite la administración de un documento PDF?**

**12 ¿Cómo inscrutar archivos?**

**13 ¿Cómo buscar por palabras claves?**

**14 ¿Cómo proteger documentos PDF?**

**15 ¿Cómo reducir el tamaño del PDF? 16 ¿Cómo enviar un** 

**documento PDF en un correo electrónico?**

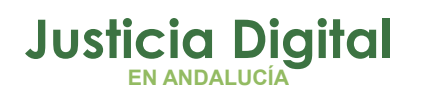

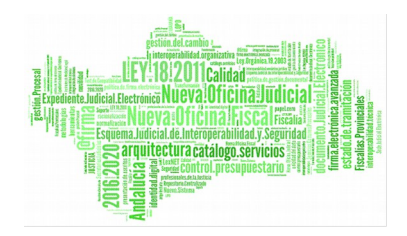

# **1 INTRODUCCIÓN**

Este manual proporciona una descripción general de ABBYY PDF Transformer+ y sus funciones.

ABBYY PDF Transformer+ es una herramienta sencilla y versátil que le permite crear, editar, comentar y convertir archivos PDF a otros formatos editables como DOCX y XLSX.

ABBYY PDF Transformer+ puede convertir documentos en papel a archivos PDF que permitan búsquedas, combinar archivos de varios formatos en un único documento PDF, agregar o quitar páginas de un documento y cambiar su orden, editar texto, y copiar imágenes y texto de archivos PDF a otras aplicaciones, todo ello sin necesidad de convertir los documentos PDF a otros formatos editables. También cuenta con una serie de funciones para comentar y analizar documentos, así como crear archivos de documentos.

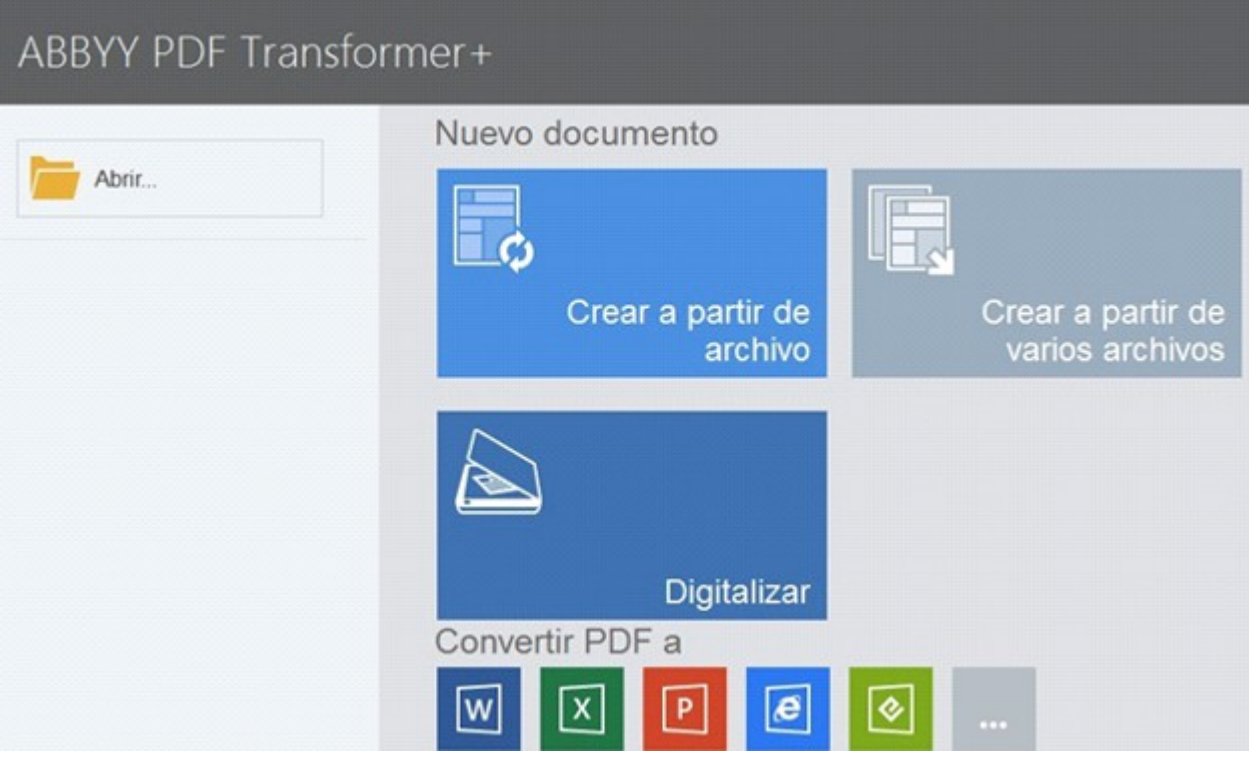

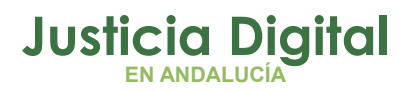

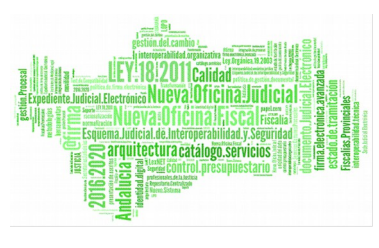

# **2 ¿QUÉ PODEMOS HACER CON EL PROGRAMA?**

Ver documentos PDF y buscar información: permite ver documentos PDF, buscar información contenida en ellos, y resaltar o comentar fragmentos importantes del texto.

- Revisar, discutir y aprobar documentos PDF: Permite revisar documentos PDF, Agregar comentarios y anotaciones, Resaltar fragmentos de texto, Agregar sellos a sus documentos y Firmar documentos digitales y validar firmas.
- Copiar contenido de documentos PDF: permite buscar por palabras clave y copiar contenido dentro de documentos PDF.
- Editar documentos PDF: Permite editar documentos PDF sin convertirlos a formatos de texto editables (Editar texto dentro de documentos PDF, Agregar texto a documentos PDF, Organizar las páginas de un documento PDF).
- Combinar varios archivos en un solo documento PDF (Permite combinar varios archivos en un solo documento PDF o cree un archivo PDF independiente para cada uno de los archivos de la lista. Puede combinar los archivos editables en cualquiera de los formatos compatibles y archivos de imagen o PDF).
- Convertir documentos PDF (Permite convertir fácilmente documentos PDF a formatos editables).
- Reducir el tamaño de documentos PDF (También permite comprimir imágenes en un archivo PDF).
- Eliminar contenido de documentos PDF
- ◆ Proteger sus documentos PDF
- Rellenar formularios dentro de documentos PDF
- Crear Documentos PDF: Permite crear archivos PDF a partir de documentos en papel, documentos de Microsoft Word, archivos de imagen y otros formatos populares.
- Añadir Anotaciones y Comentarios y Marcar Texto (Resaltar, Subrayar, Tachar y Agregar Nota para insertar Texto.

# **3 ¿CÓMO PODEMOS CREAR UN DOCUMENTO PDF?**

Página 2 de 28

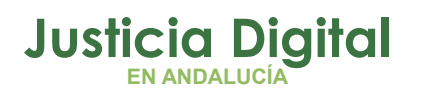

Podemos crear un documento PDF a través de la digitalización del documento, a partir de un archivo o a partir de varios archivos.

Analicemos cada una de estas formas separadamente:

### **DIGITALIZAR UN DOCUMENTO**

ABBYY PDF Transformer+ le permite digitalizar un documento en papel y guardar el resultado en formato PDF. También le permite agregar una capa de texto a su documento durante la digitalización.

Pasos para Digitalizar un Documento:

**1.** Abra el **menú Archivo** y haga clic en **Crear desde escáner.**

También puede crear un documento PDF en una nueva ventana de PDF Transformer+. Haga clic en el botón Crear para abrir la nueva ventana y, a continuación, en el **botón Digitalizar.**

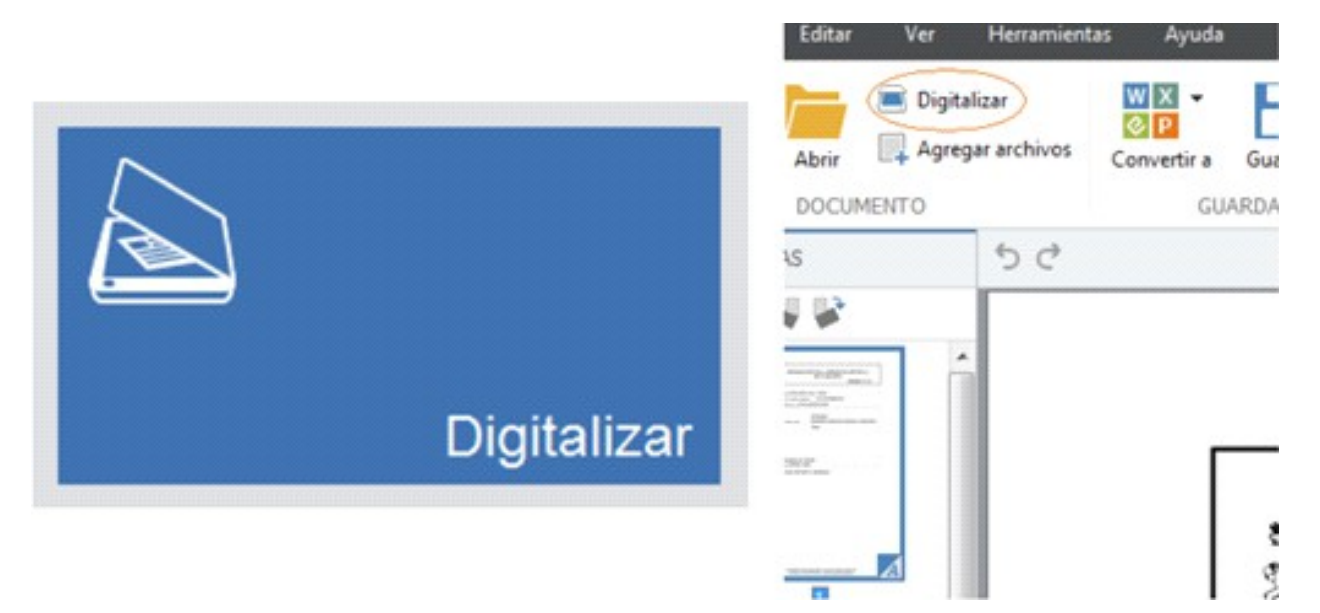

2. Especifique los **ajustes de digitalización** pertinentes:

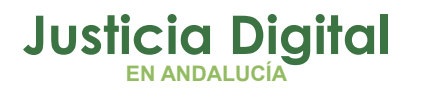

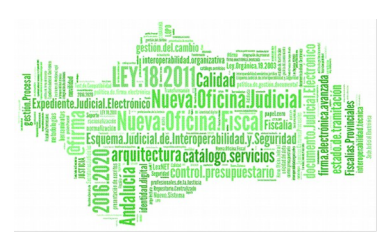

- ◆ Resolución, modo de color y brillo
- Opciones de procesamiento de imagen
- Hacer archivo compatible con PDF/A: seleccione esta opción si necesita un documento PDF de alta calidad visual a efectos de archivado.
- Ajustes de digitalización de varias páginas.

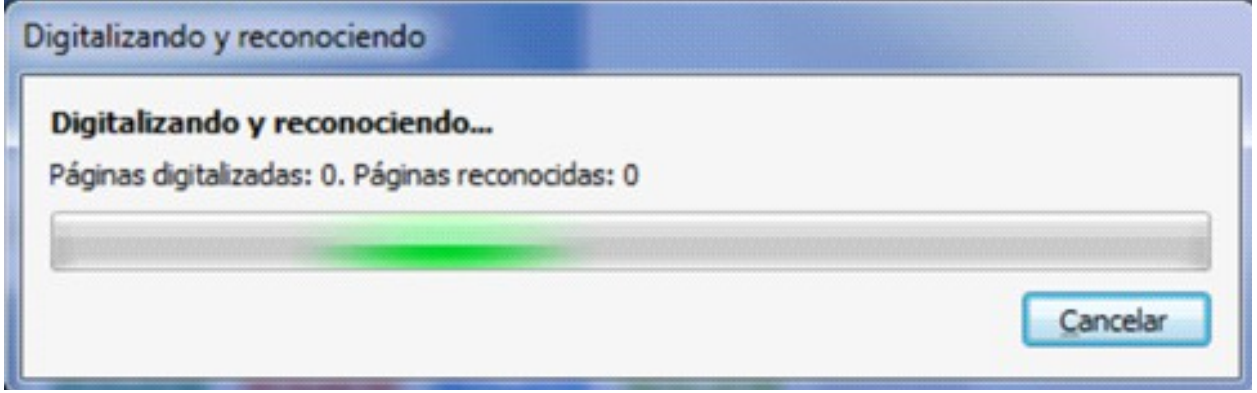

El documento digitalizado se abrirá en una nueva ventana.

### **Consejos para la Digitalización:**

- Asegúrese de que el escáner esté **conectado y encendido.**
- Consulte la documentación del escáner para asegurarse de que esté **configurado correctamente.** Asegúrese de haber instalado el **software** provisto con el escáner. Algunos modelos de escáner deben encenderse antes de encender el equipo.
- Coloque los **documentos boca abajo** sobre el escáner asegurándose de que se ajusten de manera correcta. Es posible que las imágenes torcidas no se conviertan correctamente.
- La configuración adecuada para digitalizar documentos impresos es **300 ppp en escala de grises.** La calidad de la conversión depende de la calidad del documento original y de los parámetros de digitalización. Una mala calidad de imagen podría tener un efecto negativo sobre la calidad de la conversión. Asegúrese de seleccionar los parámetros de digitalización adecuados para el documento.

### **CREAR UN DOCUMENTO A PARTIR DE UNO O VARIOS ARCHIVOS**

Página 4 de 28

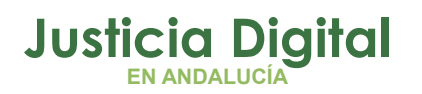

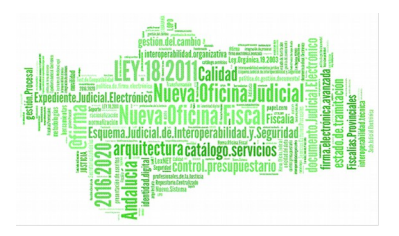

Abra el **menú Archivo** y haga clic en **Crear a partir de archivo**.

Puede crear un documento PDF en una nueva ventana de PDF Transformer+.

Haga clic en el botón Crear para abrir la nueva ventana y, a continuación, en el botón Crear a partir de archivo.

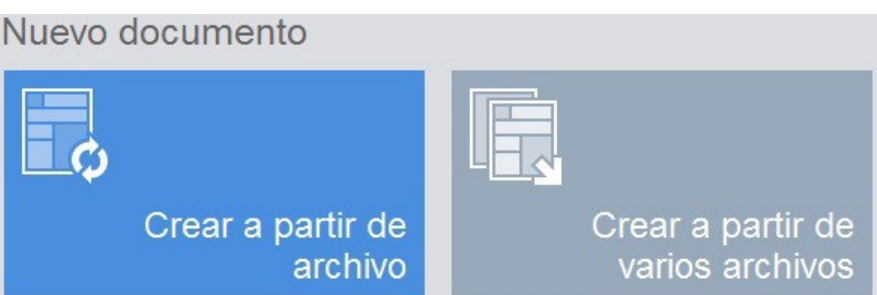

Si seleccionamos esta opción, aparecerá la siguiente pantalla para seleccionar el archivo o archivos a gestionar.

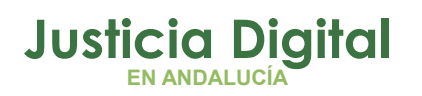

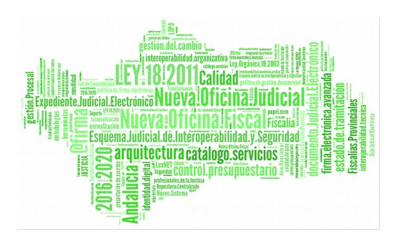

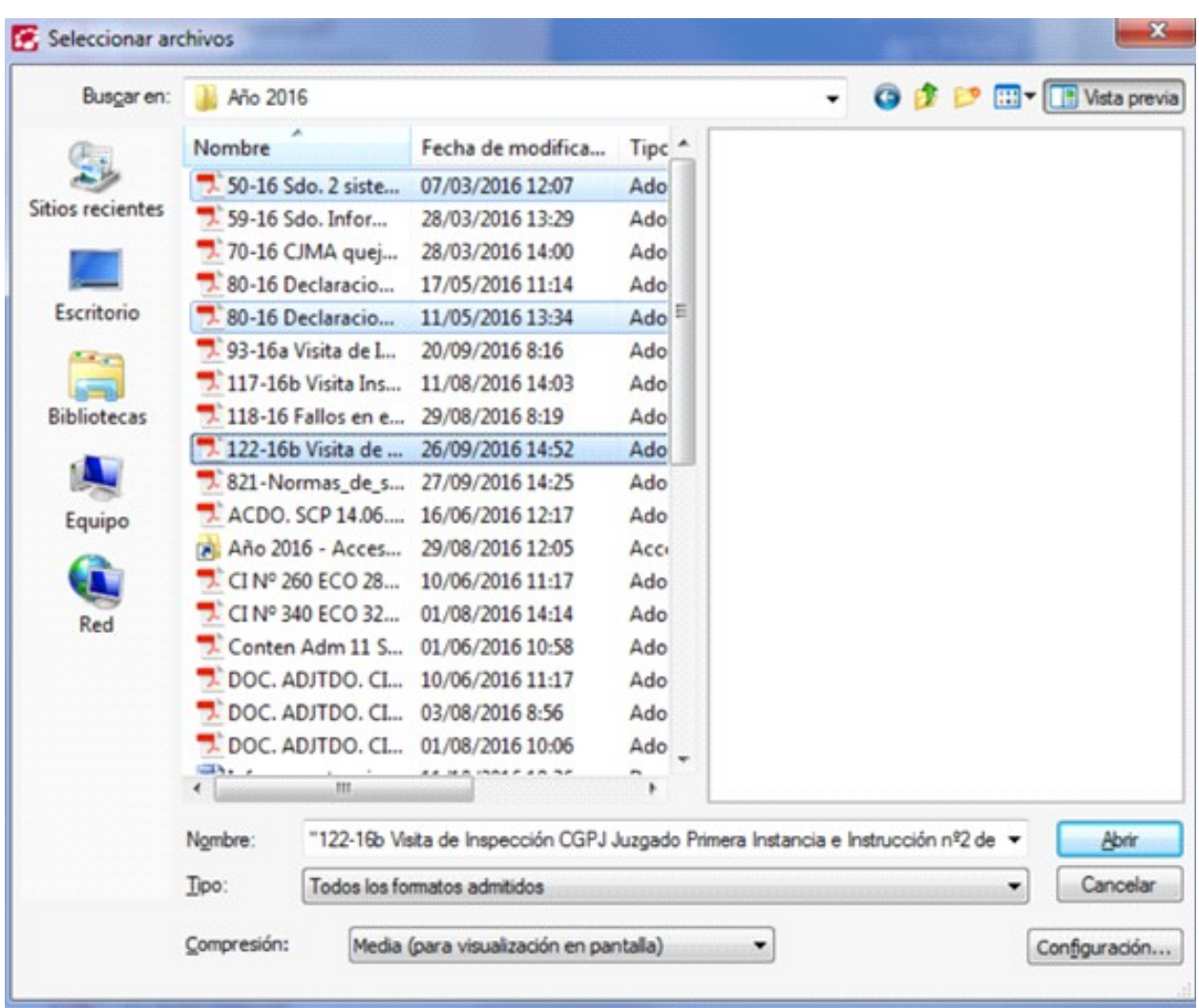

En este caso se han seleccionado 3 archivos (<CTRL> + click botón izquierdo del ratón).

Si el archivo o archivos que seleccionemos son de un formato diferente a PDF, el programa lo convertirá a PDF automáticamente al abrirlo.

Al pulsar Abrir, aparece la siguiente pantalla:

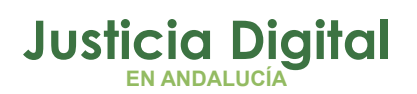

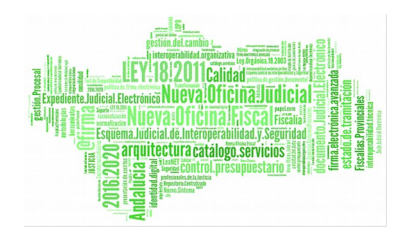

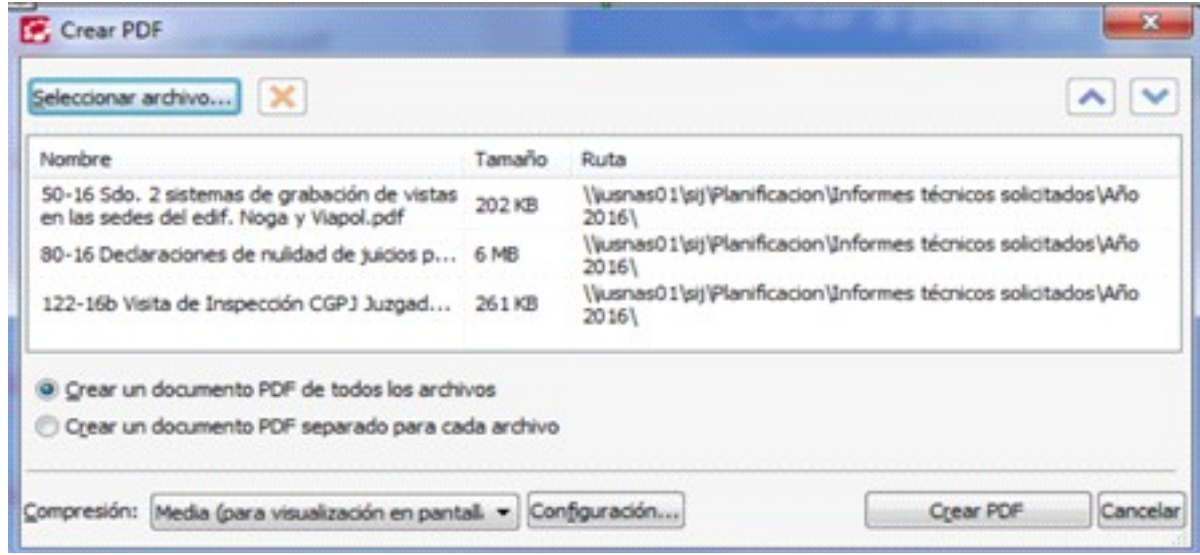

Nos da la opción de poder crear un único PDF que contenga los 3 documentos seleccionados o crear un PDF para cada archivo.

También nos permite poder seguir seleccionado más archivos seleccionar archivo... o eliminar alguno de la lista, marcándolo con el ratón y pulsando.

## **4 ¿CÓMO MEJORAR LA CALIDAD DE IMAGEN?**

ABBYY PDF Transformer+ ofrece múltiples opciones de procesamiento de imagen, que pueden mejorar la calidad de las imágenes de origen con el fin de obtener un reconocimiento óptico de caracteres preciso.

Asegúrese de seleccionar las opciones de procesamiento de imagen apropiadas cuando digitalice documentos en papel o cree PDF a partir de archivos de imagen.

 **Reconocer texto:** esta opción coloca una capa de texto bajo la imagen y produce un documento PDF que permite búsquedas y tiene exactamente el mismo aspecto que el original. Podrá copiar y marcar el texto en el documento PDF.

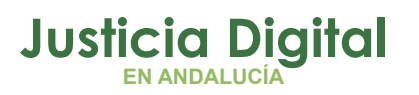

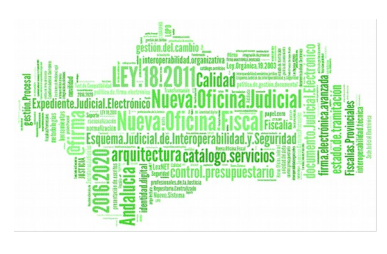

- **Corregir líneas de texto distorsionadas, inclinación del documento y otros defectos:** esta opción hará que el programa ejecute varias rutinas de mejora en sus imágenes. En función del tipo de imagen de entrada, ABBYY PDF Transformer+ seleccionará el mecanismo de mejora de imagen apropiado, como corrección de la inclinación, corrección de distorsiones trapezoidales o ajuste de la resolución de la imagen. La mejora de las imágenes puede llevar algo de tiempo.
- **Corregir orientación de página:** esta opción hará que el programa detecte la orientación de la página en el escáner. Para obtener un resultado óptimo en el reconocimiento, la página debe tener la orientación estándar, es decir, con líneas horizontales y letras orientadas hacia arriba.
- **Dividir páginas opuestas:** esta opción hará que dos páginas de un libro o una revista se dividan en dos imágenes separadas. Al digitalizar un libro, una imagen digitalizada suele contener dos páginas contiguas. Para obtener un resultado óptimo en el reconocimiento, el programa dividirá la imagen en dos y creará una página PDF independiente para cada página del libro.
- **Usar compresión de contenido raster mixto (MRC):** esta opción aplicará el algoritmo de compresión MRC, que reduce en gran medida el tamaño del archivo y conserva la calidad visual de la imagen.

# **5 ¿CÓMO CONVERTIR DOCUMENTOS EN PDF?**

Es posible convertir cualquier tipo de documento PDF en texto editable. La apariencia y las propiedades de los documentos resultantes dependerán de la configuración de conversión que seleccione.

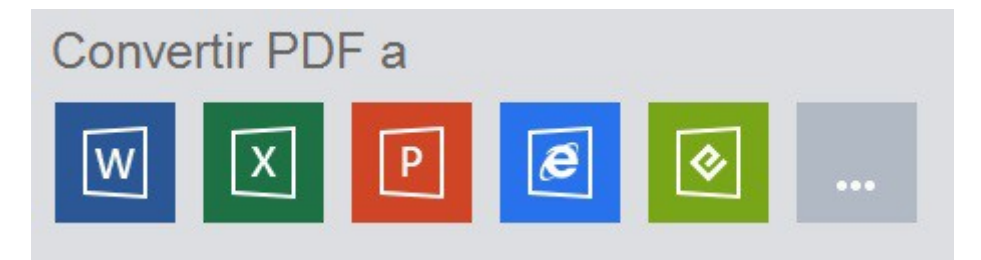

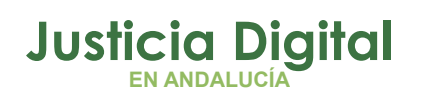

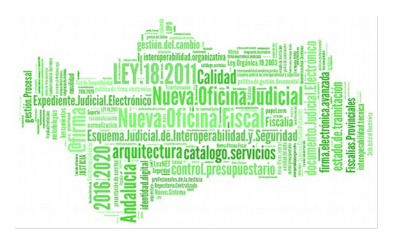

Al pulsar sobre el formato que queramos, sale una pantalla para elegir el archivo que queramos convertir. Al seleccionar el documento, lo convierte en el formato indicado.

También podemos hacerlo a través de Nuevo Documento, eligiendo uno o varios archivos:

- **1. Especifique los idiomas** del documento PDF.
- **2.** En la barra de herramientas, haga clic en el botón Convertir a y, a continuación, seleccione el formato de salida deseado. También puede hacer clic en **Convertir a en el menú Archivo** y seleccionar después el formato de salida deseado. Para especificar la configuración de conversión para un formato de salida, haga clic en **Configuración de conversión,** configure los ajustes y haga clic en **Aceptar.**
- **3.** El documento convertido se abrirá en la aplicación correspondiente.

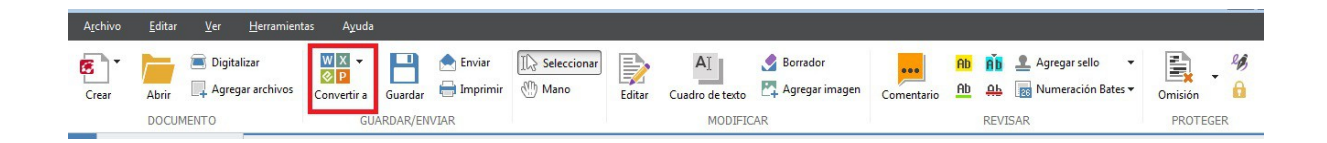

# **6 ¿CÓMO GIRAR LAS PÁGINAS DE UN DOCUMENTO?**

Para obtener un resultado óptimo en el reconocimiento, la página debe tener la orientación estándar, es decir, con líneas horizontales y letras orientadas hacia arriba.

- **1.** Abra la imagen de la página que desea girar.
- **2.** En el menú **Editar>Girar página,** seleccione una de las siguientes opciones:
	- Girar a la derecha para girar la imagen 90 grados hacia la derecha.
	- Girar a la izquierda para girar la imagen 90 grados hacia la izquierda.

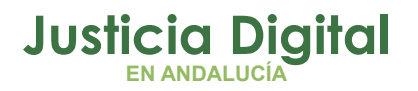

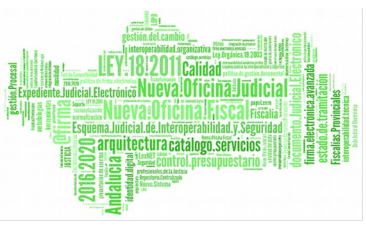

 Girar todas las páginas automáticamente para hacer que el programa detecte automáticamente la orientación de la página

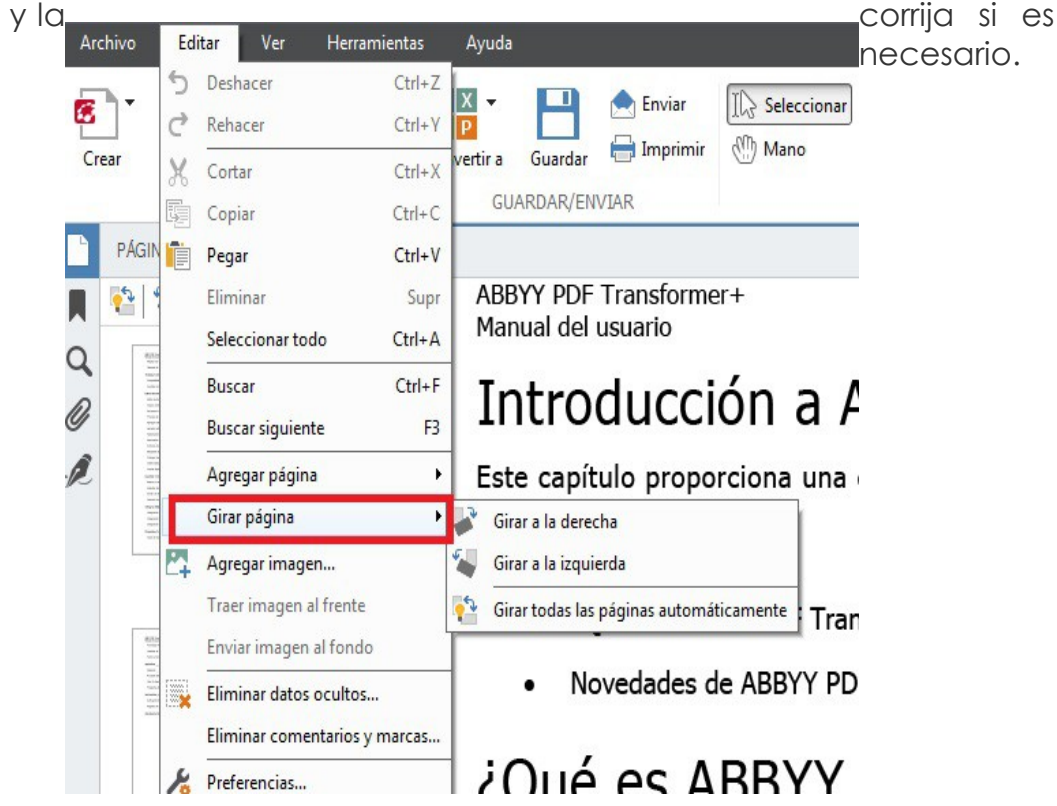

Otra opción es seleccionar una o más páginas en el **Panel páginas,** hacer clic con el botón derecho y elegir del menú contextual las opciones **Girar a la derecha o Girar a la izquierda.**

# **7 ¿CÓMO SE EDITAN LOS DOCUMENTOS PDF?**

Se pueden realizar búsquedas en documentos PDF, editarlos y copiar su contenido sin convertirlos a formatos editables.

Se puede:

- Editar texto e imágenes
- Copiar contenido de documentos PDF
- Reconocer texto
- Realizar un Proceso de reconocimiento en segundo plano
- Mejorar las imágenes

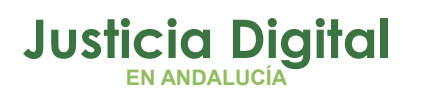

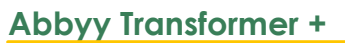

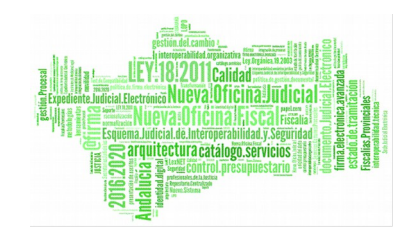

- Agregar marcadores
- ◆ Agregar sellos
- Numerar Bates
- Administrar páginas de documentos PDF
- Archivos incrustados
- Buscar por palabras clave

### **EDITAR IMÁGENES**

El texto de documentos PDF que no contienen imágenes de páginas puede editarse línea a línea. Se pueden corregir errores de escritura, eliminar texto y agregar texto nuevo.

**1.** Hacemos clic en el botón de la barra de herramientas.

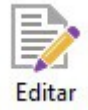

**2.** Se habilitará el modo de edición y se resaltarán el texto y las imágenes editables.

Puedo utilizar la herramienta Cuadro de texto para editar texto.

**1.** Haga clic en el botón.

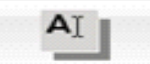

**2.** Haga clic dentro del **Cuadro de texto** documento y escriba el texto que desea agregar. Se puede seleccionar el color del fondo y escribir el texto justo encima del texto existente.

### **INSERTAR Y EDITAR IMÁGENES**

Se puede mover, girar, eliminar y cambiar el tamaño de las imágenes. Al mover una imagen, puede solaparse.

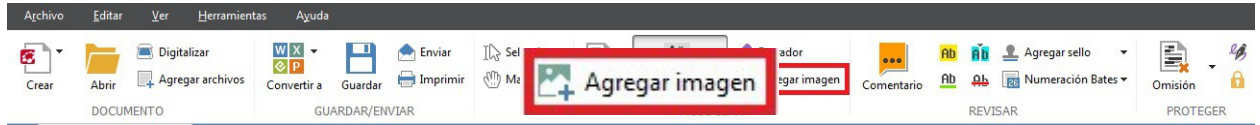

**1.** Haga clic en el botón **Agregar Imagen** de la barra de herramientas.

Página 11 de 28

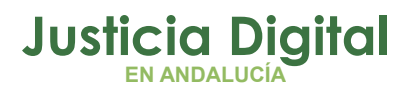

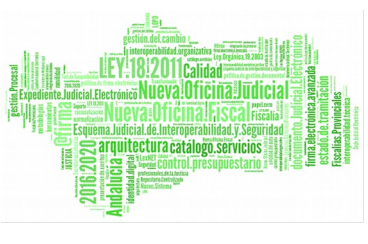

- **2.** Seleccione una imagen en el cuadro de diálogo que se abre y haga clic en **Abrir**.
- **3.** La imagen se insertará en el centro de la página con otros objetos de la página. Para llevar la imagen a primer plano, haga clic sobre ella con el botón derecho y seleccione **Traer imagen al frente.**

Para **eliminar una imagen de un documento PDF normal,** habilite el modo de edición, haga clic con el botón derecho en una imagen y haga clic en **Eliminar** en el menú contextual.

# **8 ¿CÓMO COPIAR CONTENIDO DE UN DOCUMENTO PDF?**

Es posible **copiar texto, imágenes y tablas de documentos PDF en otras aplicaciones.** Puede copiarse el contenido de todo tipo de documentos PDF, incluyendo digitalizaciones y archivos de imagen, sin reconocerlos ni guardarlos en formatos editables. Los datos seleccionados se copiarán en el Portapapeles de su equipo y pueden pegarse posteriormente en cualquier aplicación que permita pegar desde el Portapapeles.

### **Para copiar texto o una tabla:**

- **1.** Seleccione el texto o la tabla que desea copiar desde el documento en el Portapapeles.
- **2.** Haga clic con el **botón derecho** en el texto o la tabla seleccionada y seleccione **Copiar texto o Copiar tabla** en el menú contextual, o bien haga clic en el icono correspondiente del menú emergente sobre el área seleccionada.

Puede usar las herramientas que emergen sobre la tabla seleccionada para agregar o eliminar separadores verticales y horizontales, y dividir o combinar celdas de la tabla:

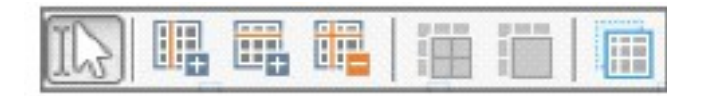

Cuando termine de editar la tabla, haga clic en Copiar tabla otra vez.

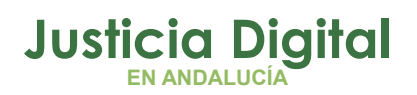

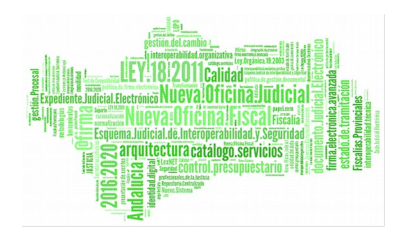

**3. Pegue el texto o la tabla.** Si el texto o la tabla copiados difieren considerablemente del original, agregue una capa de texto a la página del documento desde la que lo copió y, a continuación, copie el texto o la tabla de nuevo.

Complete los siguientes pasos **para copiar una imagen:**

- **1. Seleccione el área** que desea copiar en el documento.
- **2.** Haga clic con el **botón derecho** en el área seleccionada y seleccione **Copiar imagen** en el menú contextual, o bien haga clic en el icono correspondiente del menú emergente sobre el área seleccionada. Si el área seleccionada contiene texto, se copiará una imagen del mismo.
- **3. Pegue la imagen.**

# **9 ¿CÓMO AGREGAR MARCADORES?**

### **Para crear un marcador:**

1. Haga clic en el **botón** , ubicado en el panel de la izquierda, o haga clic en el comando **Marcadores** en el menú **Ver.**

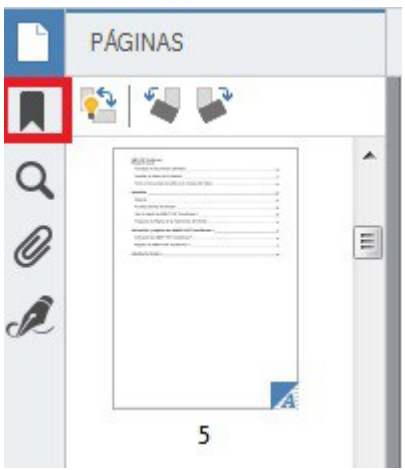

**2.** Haga clic en  $\blacktriangleright$  y escriba un nombre para su marcador.

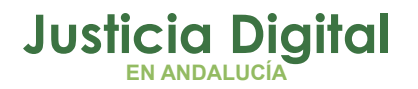

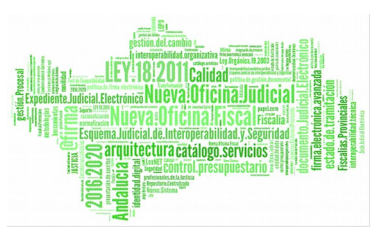

**3.** De forma predeterminada, un marcador recién creado señala al **inicio de la página actual.**

Para seleccionar un destino diferente para su marcador, haga clic en Establecer destino en el menú contextual del marcador y después haga clic en el lugar del documento donde desea insertar el marcador.

Es posible anidar los marcadores. Un marcador nuevo tendrá el mismo nivel de anidamiento que el marcador seleccionado previamente. Si un nuevo marcador es el primer marcador en el documento, se coloca en el nivel de raíz.

#### **REORGANIZAR MARCADORES**

Seleccione un marcador en el panel Marcadores.

Mantenga pulsado el botón izquierdo del ratón y arrastre el marcador a la posición deseada.

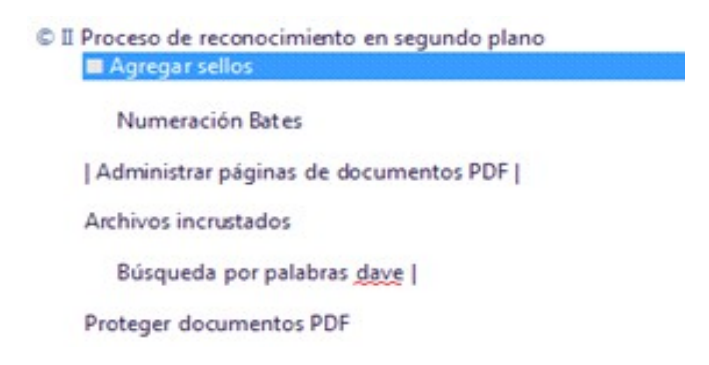

Para crear un marcador anidado, arrástrelo sobre un marcador primario existente, espere a que cambie el icono del marcador primario y suelte el botón izquierdo del ratón.

**La reorganización de marcadores o el cambio de sus niveles de anidamiento no afectarán la apariencia del documento.**

### **CAMBIAR NOMBRE A LOS MARCADORES**

Página 14 de 28

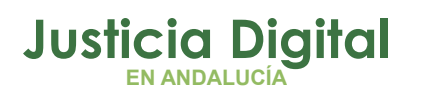

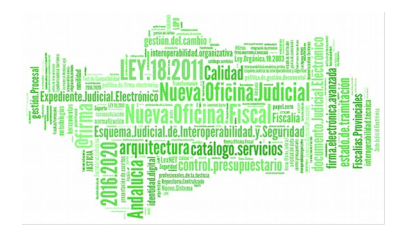

- **1.** Seleccione un marcador en el panel **Marcadores**.
- **2.** Haga clic en **o** o en **Cambiar nombre** en el menú contextual del marcador.
- **3.** Escriba un nuevo nombre.

### **ELIMINAR MARCADORES**

- **1.** Seleccione un marcador en el panel **Marcadores**.
- **2.** Haga clic en **x** o en **Eliminar** en el menú contextual del marcador.

Puede eliminar varios marcadores al mismo tiempo si están en el mismo nivel de anidamiento. Mantenga pulsada la tecla Ctrl, seleccione los marcadores que desea eliminar y después haga clic en Eliminar en el menú contextual de la selección.

**Cuando elimina un marcador primario, todos sus marcadores secundarios también se eliminan.** 

# **10 ¿CÓMO SE AGREGAN SELLOS?**

Es posible poner sellos en los archivos PDF de la misma forma que en documentos en papel. Puede seleccionar un sello de la lista de sellos disponibles o crear el suyo agregando cualquier texto que desee, junto con la fecha y hora de sellado o una imagen.

Para sellar una página:

**1.** En la barra de herramientas principal, haga clic en la herramienta **Agregar Sello** y seleccione uno. Si el sello que desea no está disponible en el Menú, seleccione **Más**

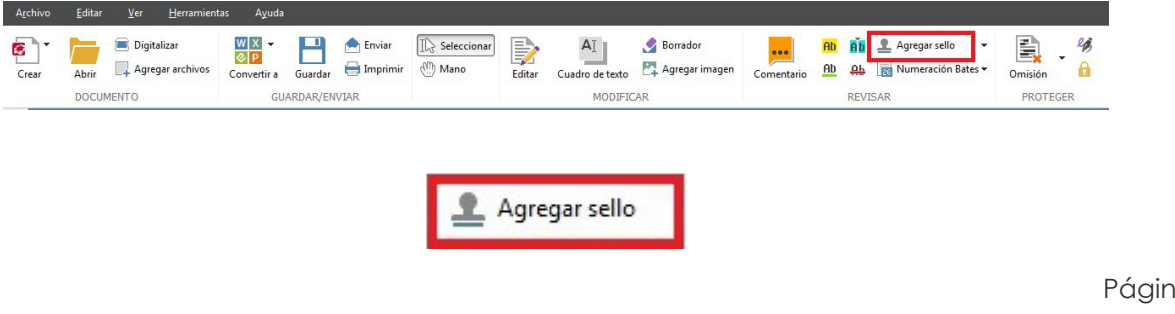

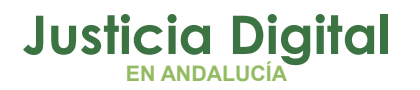

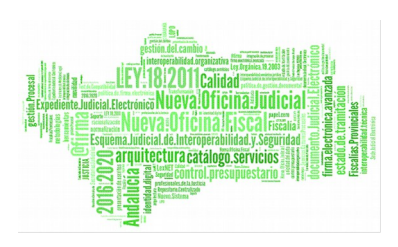

- **2. Selle** la página
- **3. Mueva** el sello a la ubicación deseada si es necesario.

#### **CREAR UN SELLO**

Permite crear sellos a partir de imágenes y sellos de texto.

**Para crear un sello a partir de una imagen:**

- 1. En la barra de herramientas principal, haga clic en el **1 Agregar sello**  $\blacktriangleright$ botón.
- **2.** Haga clic en **crear sello a partir de una imagen.**
- **3.** En el cuadro de diálogo **Crear sello a partir de una imagen,** escriba un nombre para su sello en el campo Nombre.
- **4.** Haga clic en **Abrir imagen** para explorar y buscar un archivo de imagen o haga clic en **Pegar** una imagen del portapapeles si tiene una imagen copiada en el portapapeles.
- **5.** Use el **deslizador de Tamaño del sello** si necesita ajustar el tamaño de la imagen.
- **6.** Haga clic en **Guardar**.

#### **Para crear un sello de texto:**

- **1.** En la barra de herramientas principal, haga clic en el botón Agregar sello
- **2.** Haga clic en **Crear sello de texto**

- **3.** En el cuadro de diálogo **Crear sello de texto,** escriba un nombre para su sello en el campo **Nombre**.
- **4.** En **Texto del sello,** escriba el texto que desea que aparezca en el sello.
- **5.** En la lista **Añadir fecha/hora,** seleccione la fecha u hora del sello.
- **6.** En **Fuente y borde,** seleccione una fuente y un color para el sello.
- **7.** Seleccione la opción **Agregar borde** si desea que el texto esté dentro de un marco.
- **8.** Haga clic en **Guardar** para guardar la configuración.

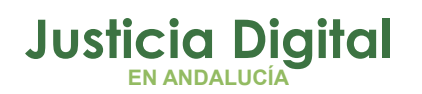

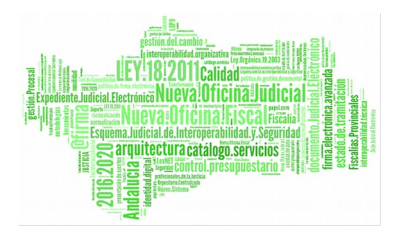

También se puede Gestionar un sello, editándolo a partir de uno existente.

Para **eliminar** un sello, realice una de las siguientes acciones:

- Seleccione el sello en el documento y pulse **SUPR**.
- Haga clic con el botón derecho en el sello del documento y seleccione **Eliminar**.

Si lo que quiere es **eliminarlo de la lista**, elija **Gestionar sellos,** seleccione el que desea eliminar y haga clic en **Eliminar**.

# **11 ¿QUÉ PERMITE LA ADMINISTRACIÓN DE UN DOCUMENTO PDF?**

- Eliminar o Agregar páginas.
- Cambiar el orden.
- Insertar páginas en blanco

### **ELIMINAR O AGREGAR PÁGINAS**

Se pueden agregar páginas desde Digitalizar o **Digitalizar** desde un Archivo.

### **A. Desde Digitalizar:**

**1.** Haga clic en el botón de la barra de herramientas.

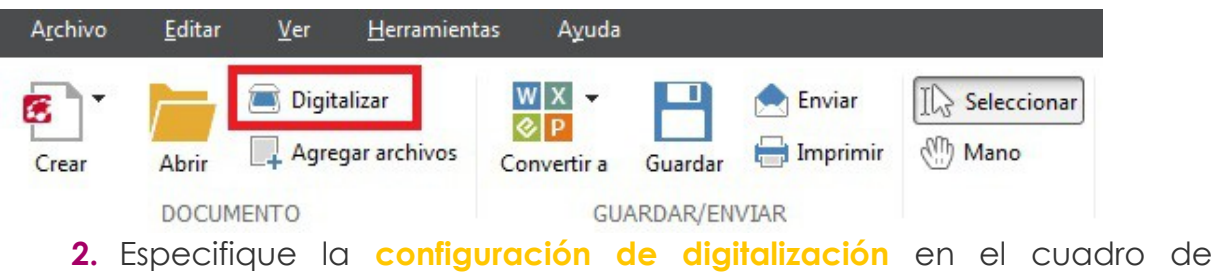

- diálogo que aparece:
- a) Resolución, modo de digitalización y brillo.
- b) Opciones de procesamiento de imágenes.

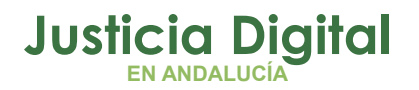

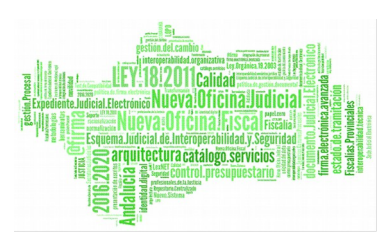

- c) Opciones de digitalización de documentos de varias páginas.
- **3.** Utilice la lista desplegable **Agregar Páginas** para especificar donde desea agregar las páginas digitalizadas.
- **4.** Haga clic en el botón **Digitalizar**.

### **Las páginas digitalizadas se insertarán en el documento PDF.**

**B. Desde un Archivo**

Agregar archivos

- **1.** Haga clic en el botón de la barra de herramientas.
- **2.** En el cuadro de diálogo que se abre, seleccione el archivo que desea agregar al documento PDF.

Puede seleccionar varios archivos. Puede cambiar el orden además de agregar más archivos.

- **3.** Utilice la lista desplegable **Agregar páginas** para especificar dónde se desea agregar los archivos seleccionados.
- **4.** Haga clic en **Configuración** (si es necesario configure los ajustes necesarios)
- **5.** Haga clic en el botón **Abrir**.

**Los archivos seleccionados se convertirán en documentos PDF y se insertarán en el documento abierto.**

### **INSERTAR PÁGINAS EN BLANCO**

- **1.** Seleccione una página en el **panel Páginas.** Podrá insertar páginas en blanco antes o después de esta página.
- **2.** Haga clic con el botón derecho en la página y seleccione **Insertar página en blanco** en el menú contextual; a continuación haga clic en **Antes de la página actual o Después de la página actual.**

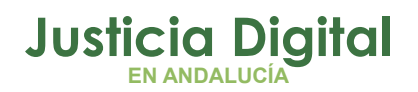

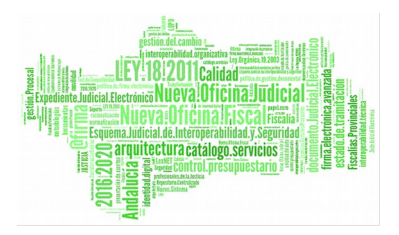

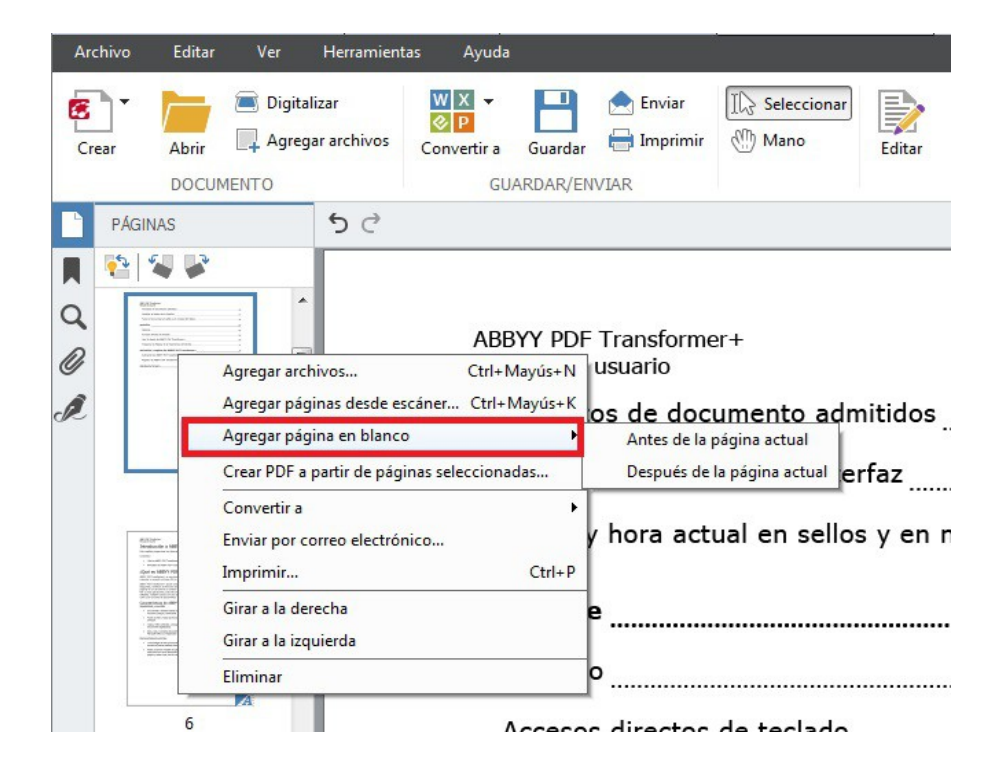

Si se quiere **eliminar** una o varias páginas, haga clic sobre ellas y con el botón derecho haga clic en el botón Eliminar del menú contextual.

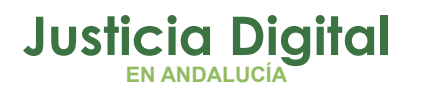

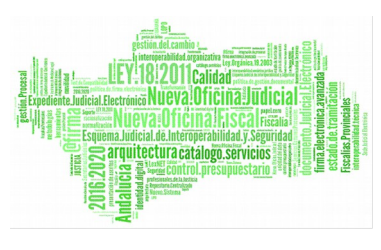

# **12 ¿CÓMO INCRUSTAR ARCHIVOS?**

Pueden incrustarse archivos de cualquier formato en un archivo PDF. Estos archivos se almacenan con el documento PDF. Si se mueve el documento, los archivos se mueven a la misma ubicación.

Estos archivos pueden anclarse a un lugar específico del documento (aparecerá el icono \$ en la página del documento).

- ◆ Haga clic en el botón 2 del panel izquierdo, o abra Menú Ver y haga clic en **Adjuntos**.
- ◆ Seleccione un Archivo.
- Haga clic en la herramienta que corresponda a la acción que desee realizar **(abrir archivos adjuntos, guardarlos, cambiarles de nombre o eliminarlos)**

# **13 ¿CÓMO BUSCAR POR PALABRAS CLAVES?**

Puede buscar y resaltar información en archivos PDF. Junto con el texto, se buscarán comentarios, metadatos y marcadores en el documento.

- 1. Haga clic en el botón **Q** del panel izquierdo o abra el *menú Ver* y haga clic en Buscar.
- **2.** Escriba la frase o palabra que desea buscar en el cuadro de búsqueda. Las palabras o frases que coincidan con su consulta se resaltarán en el documento.
- **3.** Para cambiar los parámetros de búsqueda, haga clic en la lupa del cuadro de búsqueda y seleccione las siguientes opciones:
	- a) **Sólo palabras enteras:** busca sólo palabras que coincidan exactamente con las especificadas en el cuadro de búsqueda.
	- b) Coincidir mayúsculas/minúsculas

Puede resaltar, subrayar o tachar cualquiera de las palabras encontradas. En los resultados, seleccione las palabras a marcar y después seleccione un color en la paleta de color de la herramienta de marcado deseada.

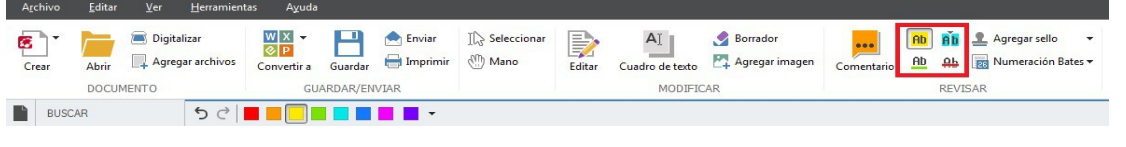

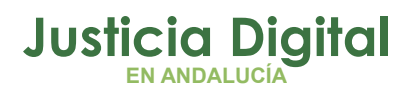

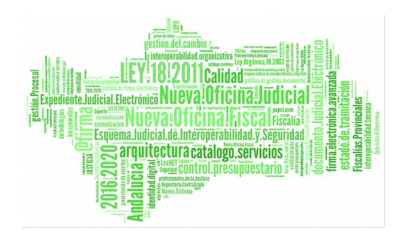

# **14 ¿CÓMO PROTEGER DOCUMENTOS PDF?**

Al crear un documento PDF, puede especificar contraseñas para impedir que se acceda a él, se edite o se imprima de forma no autorizada. Además puede eliminar información confidencial y palabras y frases que encuentre usando la función de búsqueda.

### **OMITIR DATOS DE DOCUMENTOS PDF**

**1.** Seleccione el texto o las imágenes que desea eliminar

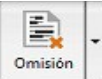

**2.** Haga clic en el botón de la barra de herramientas principal.

Las áreas seleccionadas se cubrirán con rectángulos negros, y el texto contenido en estas áreas se eliminará de la capa de texto.

También es posible omitir el texto encontrado mediante la **función de búsqueda.**

### **CONTRASEÑAS Y PERMISOS**

Al crear un documento PDF, puede especificar una contraseña para impedir que se acceda a él, se edite o se imprima de forma no autorizada. Puede protegerse mediante una contraseña de apertura o una contraseña de permisos.

Para proteger un documento con una contraseña siga los siguientes pasos:

- **1.** Haga clic en el botón de **la** la barra de herramientas principal o seleccione **Seguridad de contraseña** en el menú herramientas. Se abrirá el cuadro de diálogo **Configuración de seguridad.**
- **2.** Si desea impedir que se acceda a su documento de forma no autorizada, seleccione la opción **Restringir acceso con una contraseña de apertura del documento.**
- **3.** Escriba la contraseña de apertura del documento y confírmela.

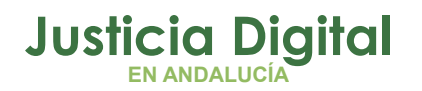

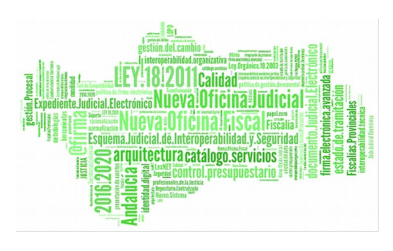

Si desea impedir que su documento se imprima o se edite de forma no autorizada:

- I. Seleccione la opción **Restringir impresión y edición con una contraseña de permisos.**
- II. Escriba la contraseña de permisos y confírmela. La contraseña de apertura del documento y la contraseña de permisos deben ser diferentes.
- III. Seleccione una restricción de impresión en la **lista desplegable Impresión.**
- IV. Seleccione una restricción de edición en la **lista desplegable Edición.**
- V. Seleccione un **nivel de cifrado** y los componentes que desea cifrar. VI. Haga clic en **Guardar**.

**Se pedirá que confirme las contraseñas de nuevo.**

# **15 ¿CÓMO REDUCIR EL TAMAÑO DEL PDF?**

- **1.** En el menú Archivo, seleccione el comando Reducir tamaño de archivo
- **2.** En el cuadro de diálogo que se abre, seleccione los idiomas del documento y haga clic en Aceptar.

El documento comprimido se abrirá en una nueva ventana.

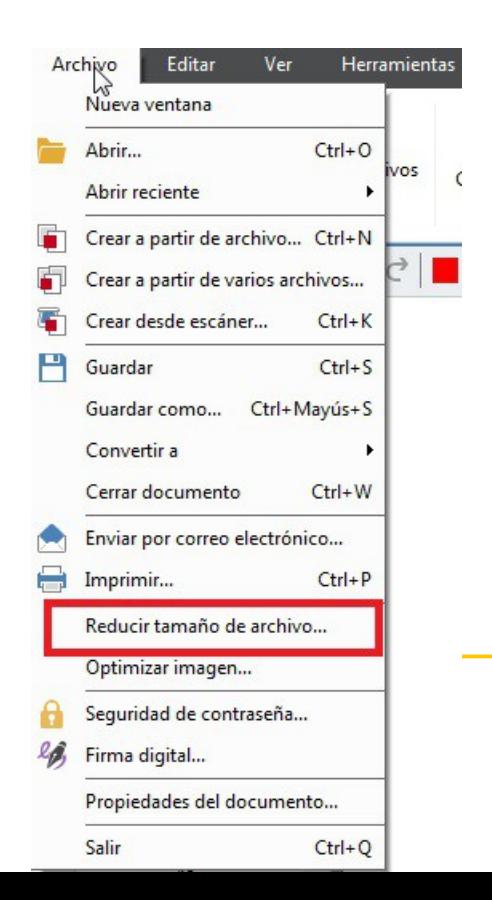

Página 22 de 28

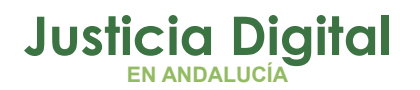

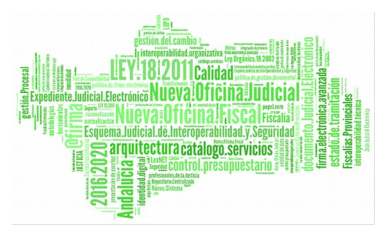

# **16 ¿CÓMO ENVIAR UN DOCUMENTO PDF EN UN CORREO ELECTRÓNICO?**

- **1.** Haga clic en el botón de la barra de herramienta principal o **A** Envier seleccione **Enviar por correo electrónico en el menú Archivo.**
- **2.** Especifique el **nombre del documento** en el cuadro de diálogo que se abre.
- **3.** Especifique **qué páginas** desea enviar: la página actual o todas
- **4.** Haga clic en **Crear mensaje de correo electrónico**

**Se creará un mensaje de correo electrónico, al que se adjuntará el documento PDF.**

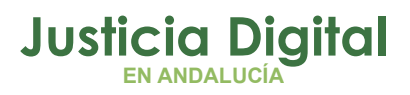

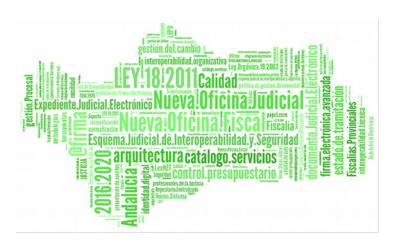

# **Abbyy Transformer +** Manual Básico de Usuario (V.1.0.0)

04/02/2019

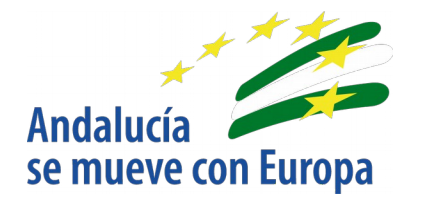

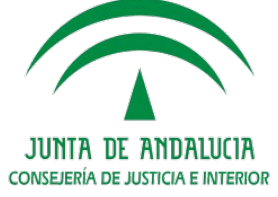

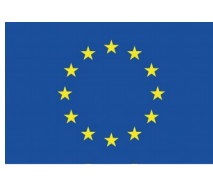

# **Unión Europea**

**Fondo Europeo<br>de Desarrollo Regional** 

D.G. DE INFRAESTRUCTURAS Y SISTEMAS Servicio de Informática Judicia**l**

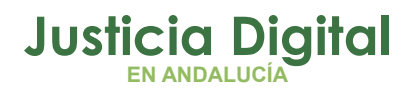

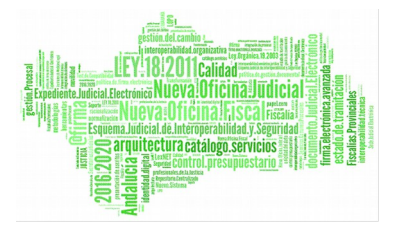

Página 25 de 28

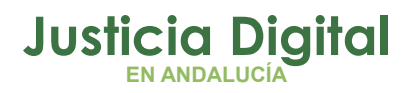

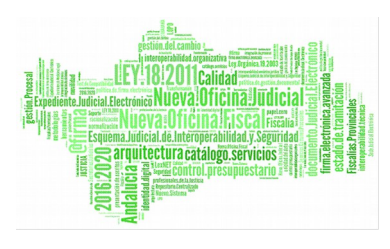

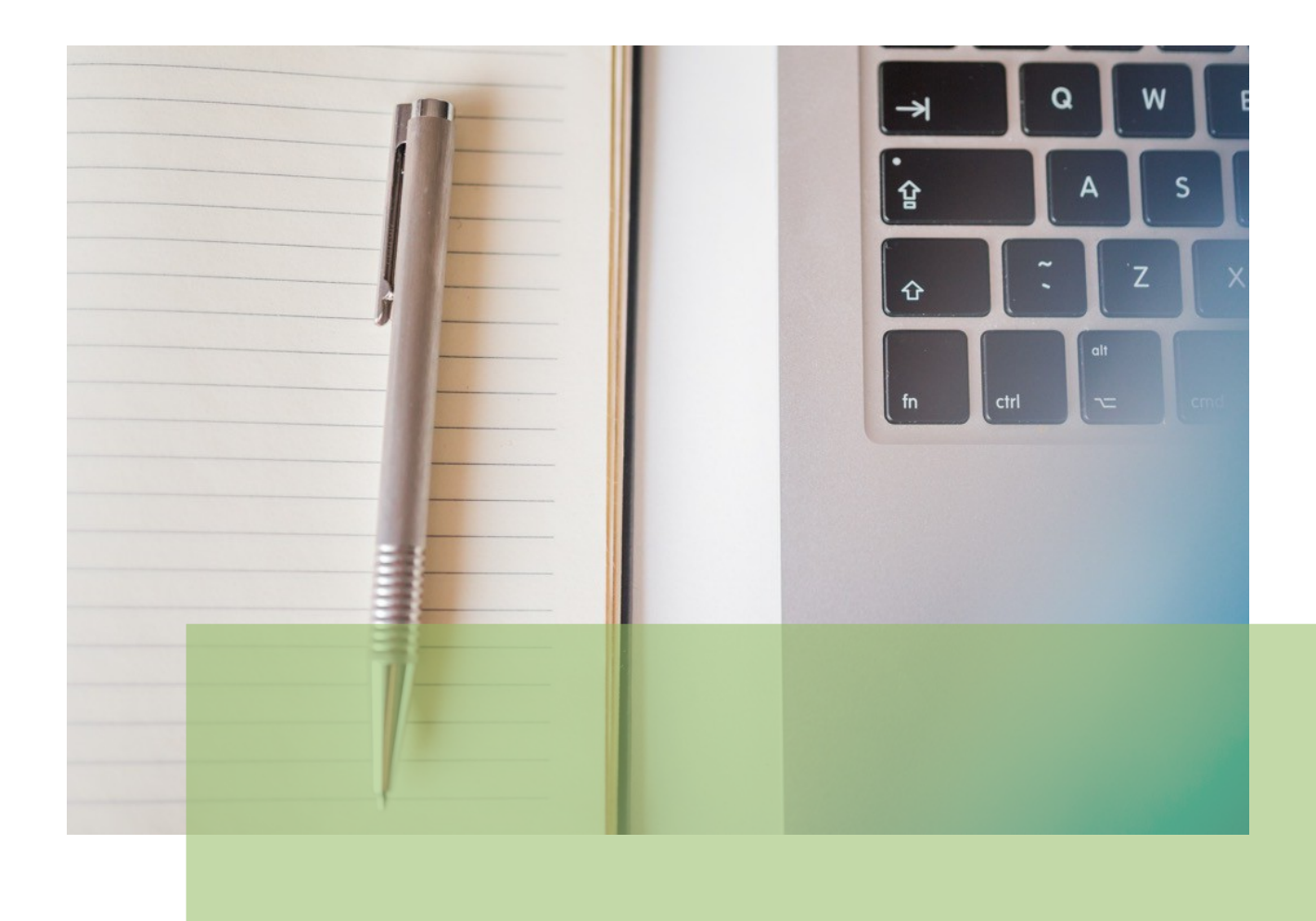

Página 26 de 28